# TARGET

# Aiming for Student Success

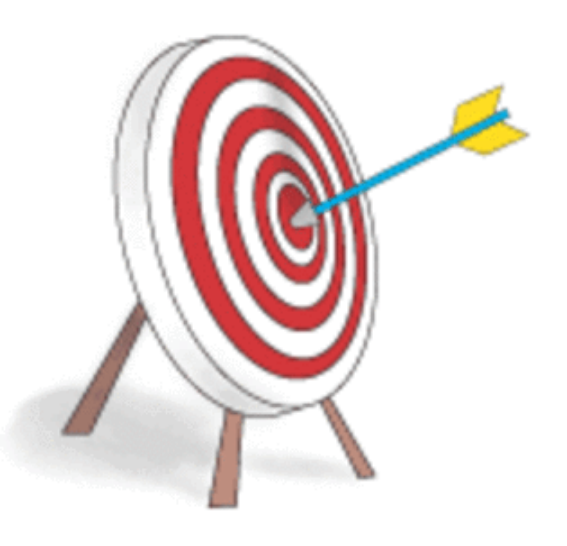

# User Guide TEACHER LEVEL ACCESS REPORTS

Gilmer ISD

# Table of Contents

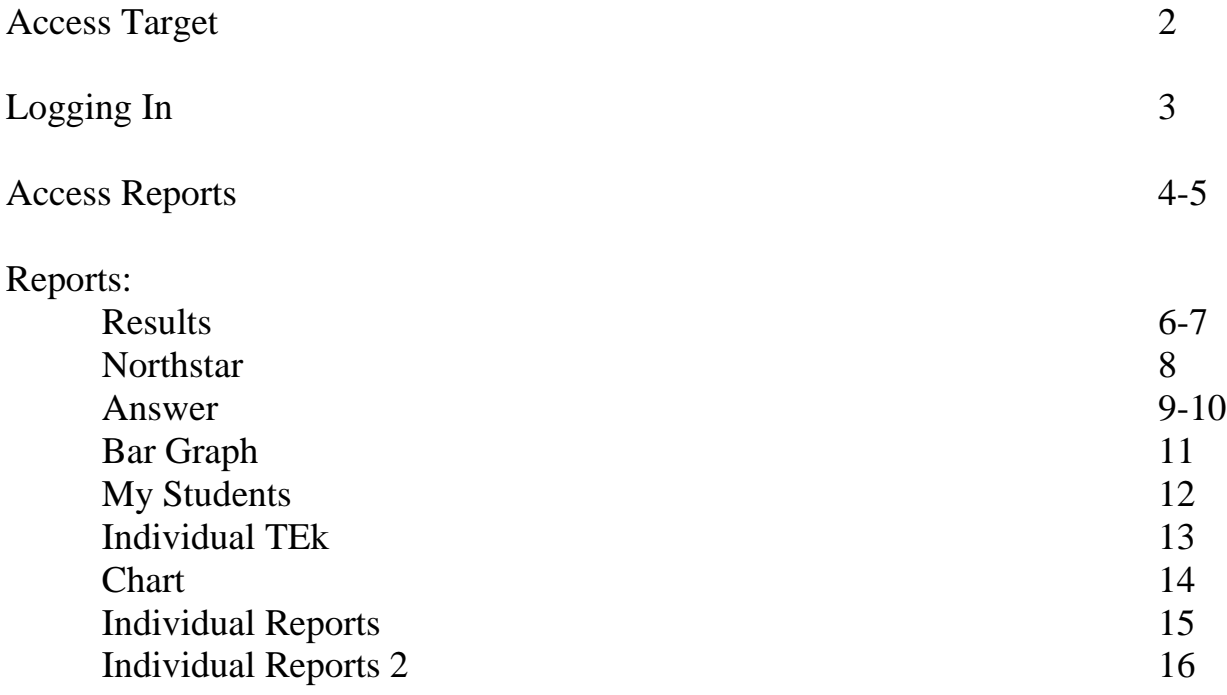

TARGET is a web-based program used in our district testing program that allows us to create our own scanforms and assists us in the disaggregation of testing data. This teacher guide will assist you in accessing and interpreting the TARGET reports.

#### **To Access Target:**

1. Click on **Our District** on the district homepage and then on **Curriculum**.

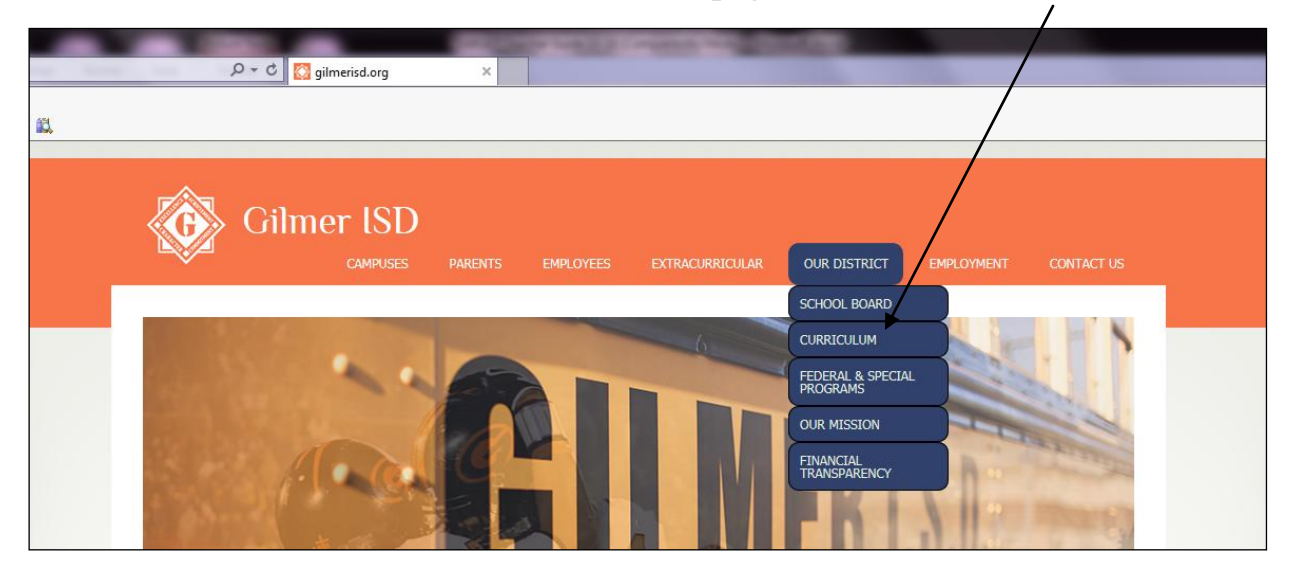

2. Click on **TARGET** under Assessment on the left. (may have to scroll down)

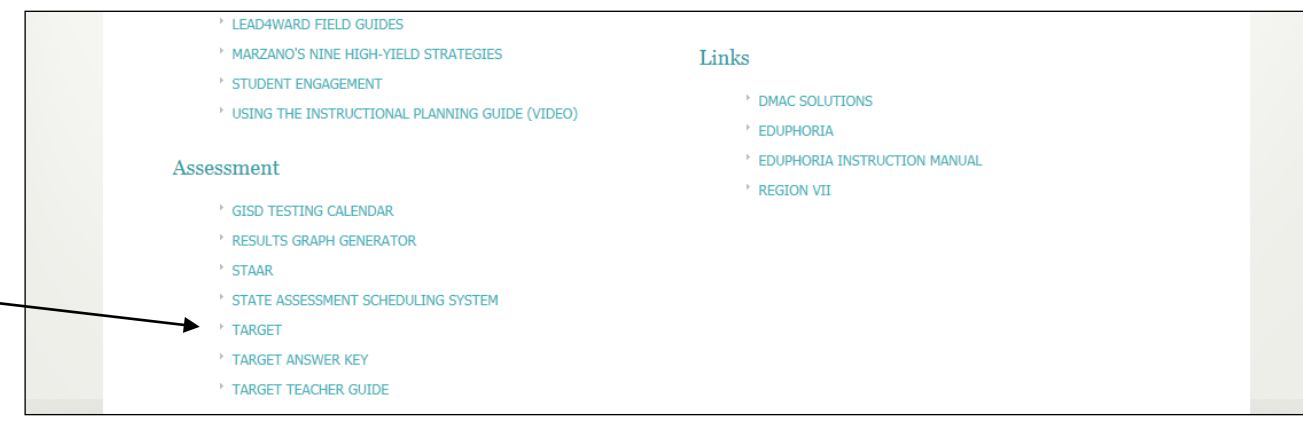

3. Click on your campus on the next page.

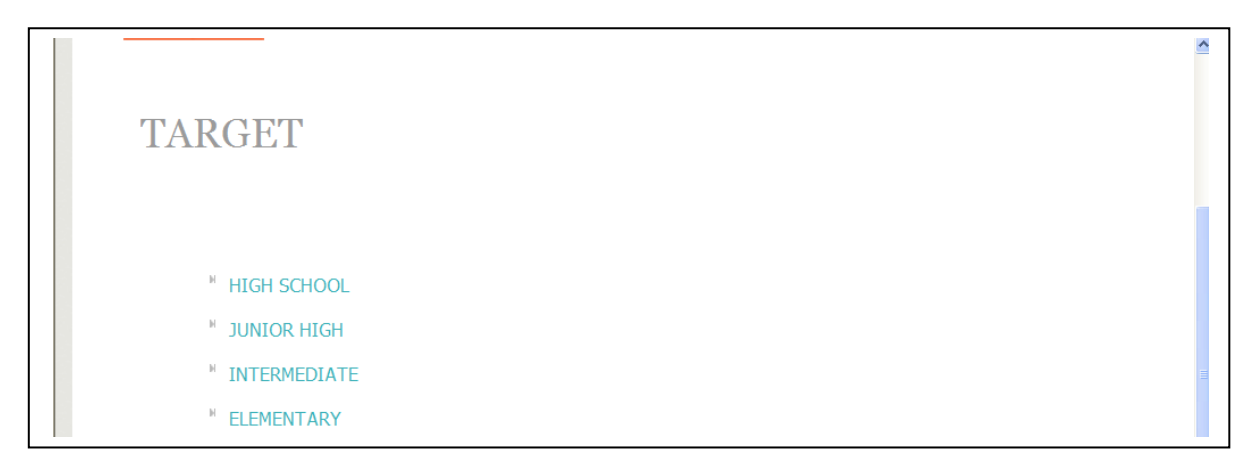

# **To Log In:**

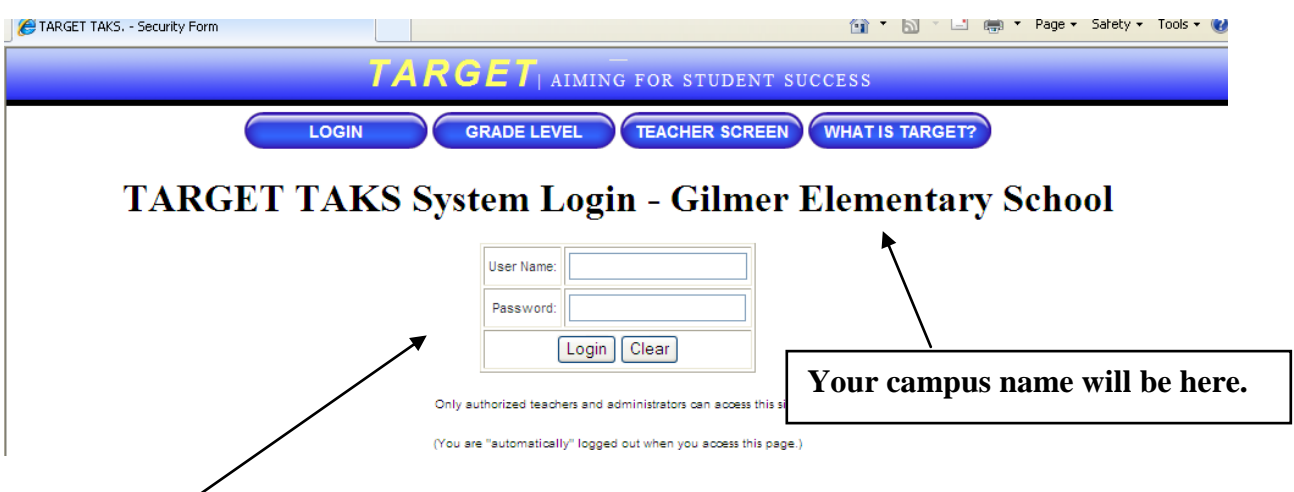

1. Enter your username and password.

2. You will see a welcome screen next along with a list of teacher names. Click on "Continue." You only have access to your student data.

3. The next screen will look like this. Teachers have access to reports under "Teacher Screen" and "Grade Level."

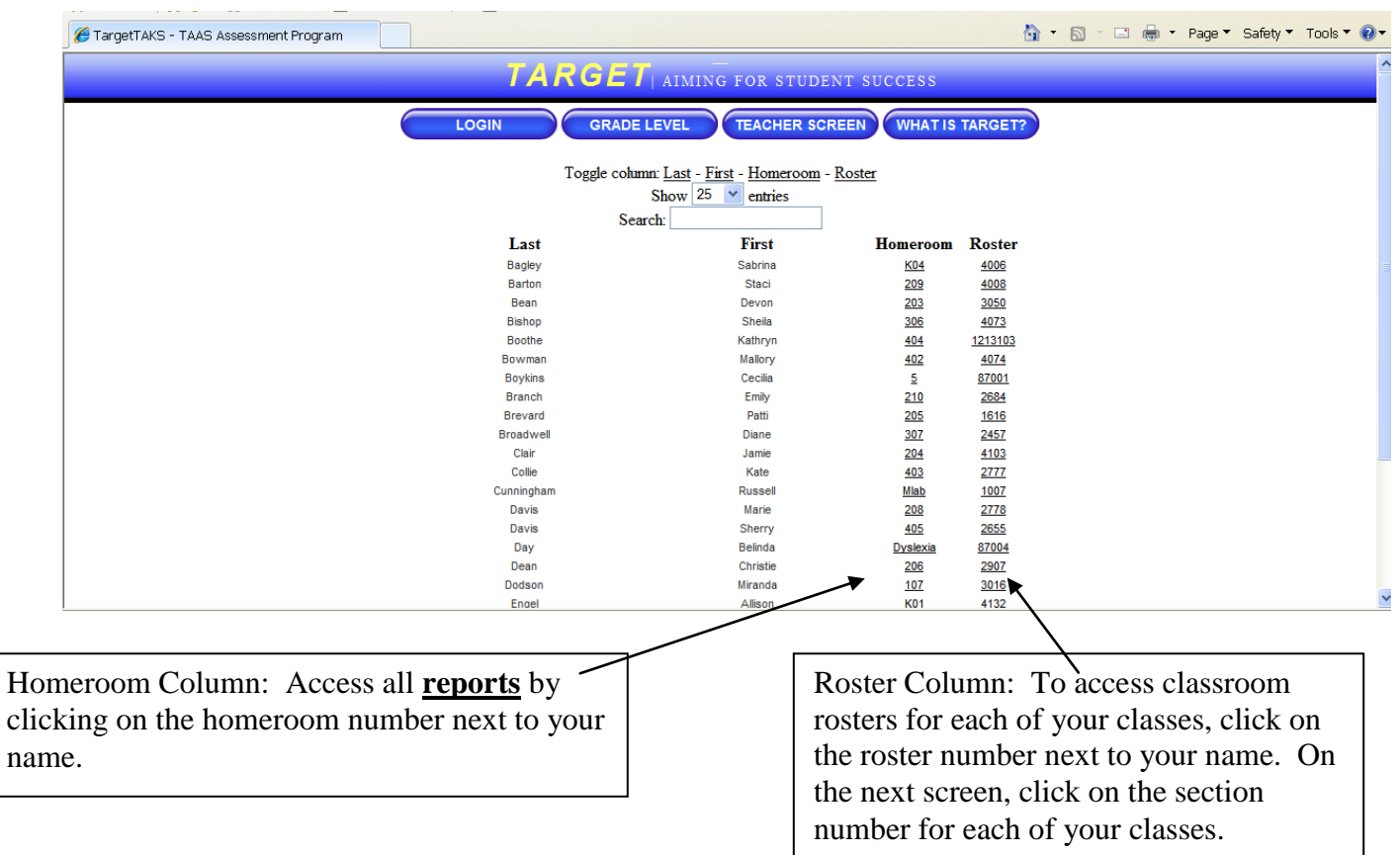

### **To Access Reports:**

This screen lists all of the assessments that have been scanned or that answers have been entered.

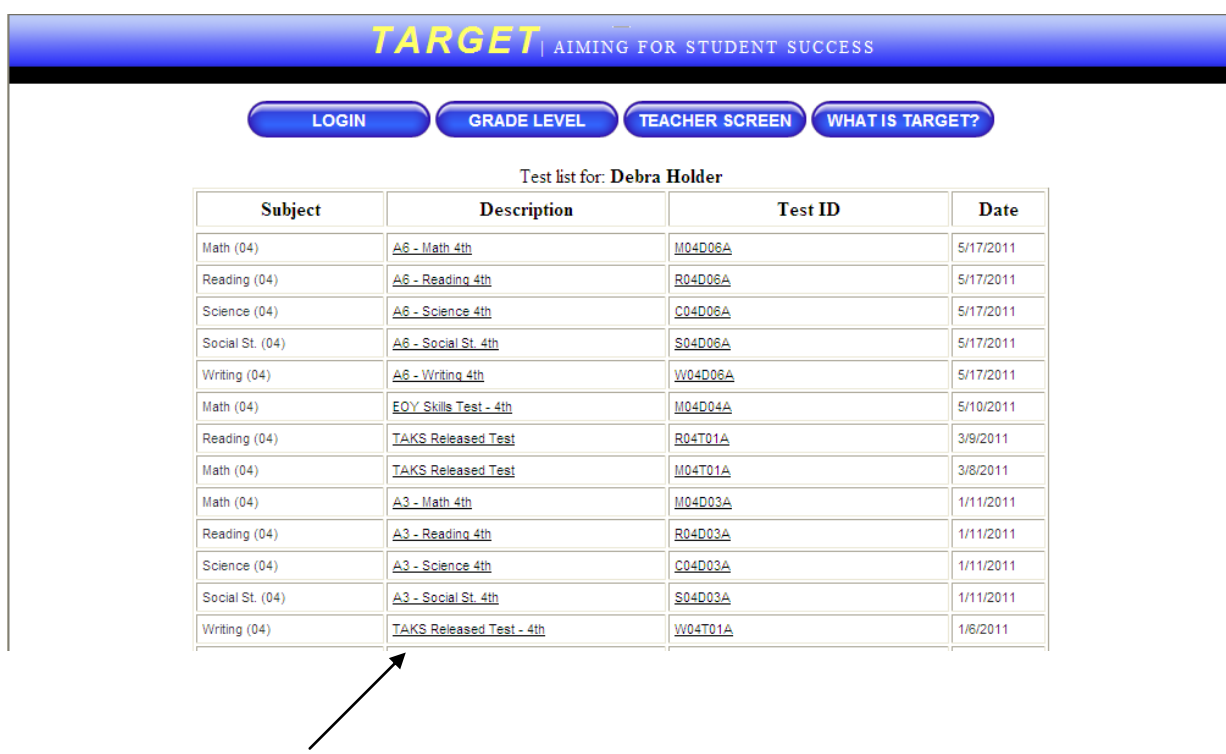

To view the reports for an assessment, click on the name of the assessment in the description column.

Once you have chosen an assessment the next screen will show the reports.

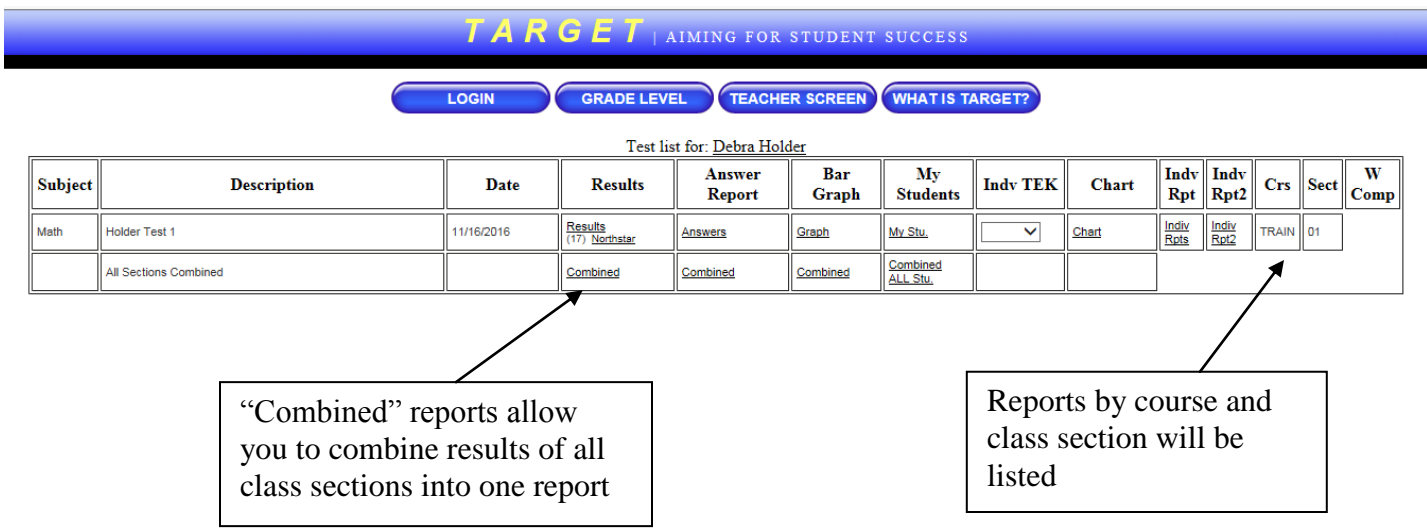

Also, at the bottom of this screen, you will see a chart that has a listing of all of the TEKS that have been tested for each of the subjects you teach.

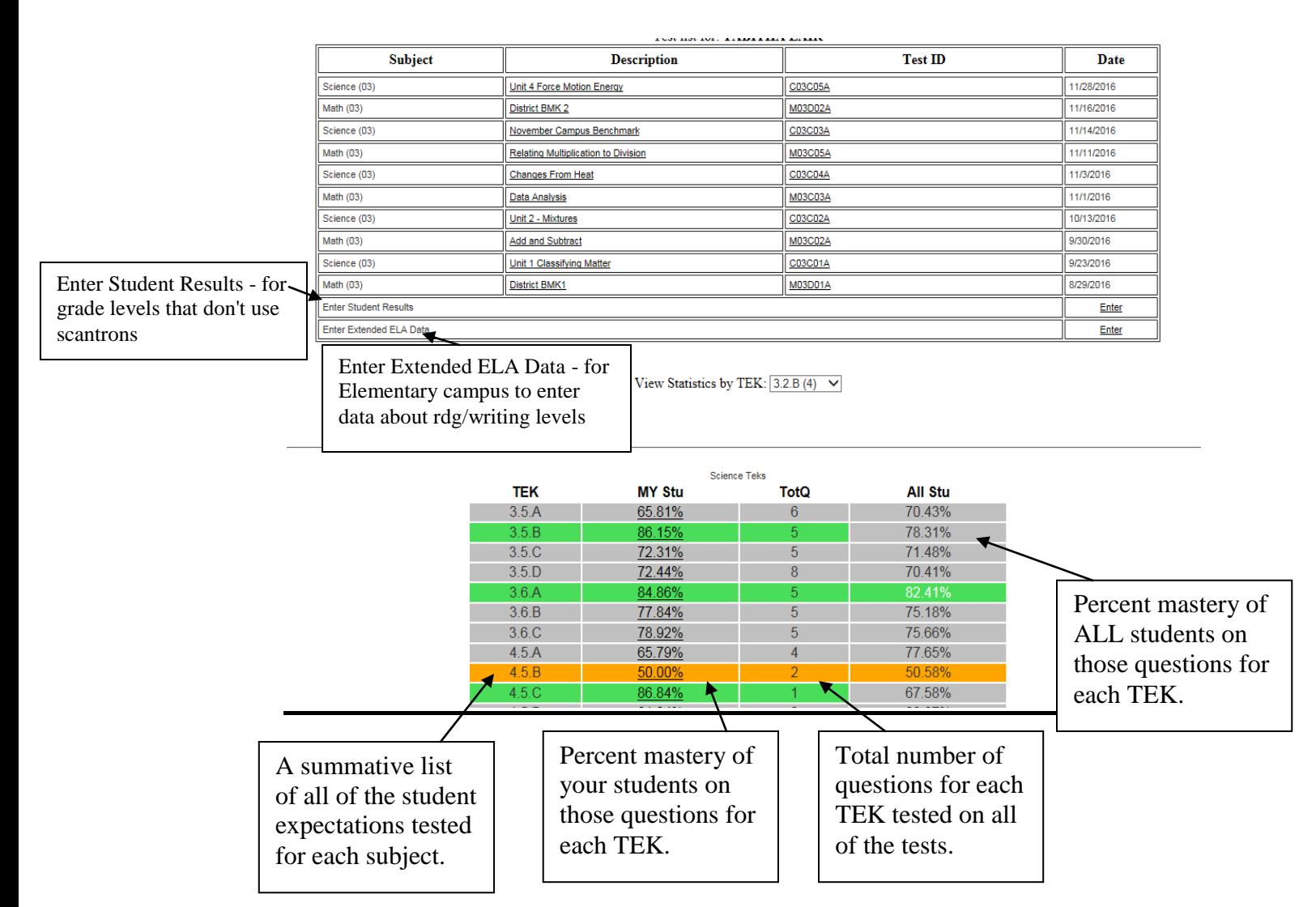

This particular chart indicates the 12 TEKS tested for Math. For example: TEK 2.5A has been tested with 4 items or questions with 71.15% of the students showing mastery on those 4 questions.

**This report refreshes each evening. So if any tests are scanned and the data is uploaded into Target during the day, this report will refresh during the night and you will be able to see new data in this particular report the next day.** 

#### **Reports**

#### **Results**

 $TA$  R G E  $T$  | AIMING FOR STUDENT SUCCESS

LOGIN GRADE LEVEL **TEACHER SCREEN** WHAT IS TARGET?

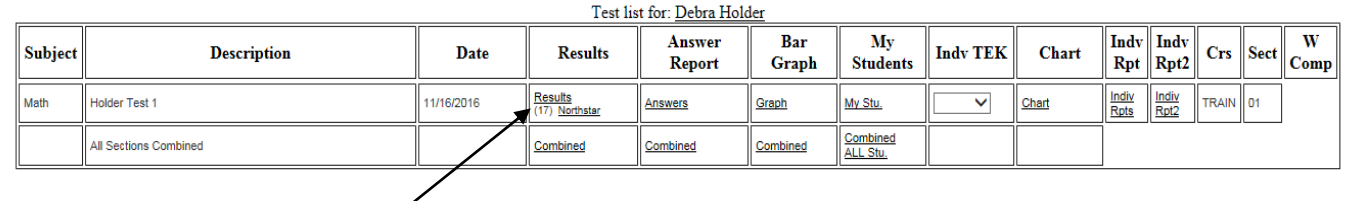

List of each student in the class who has a scantron that was scanned or answers that were entered Demographic data for each student is shown

**LOGIN** 

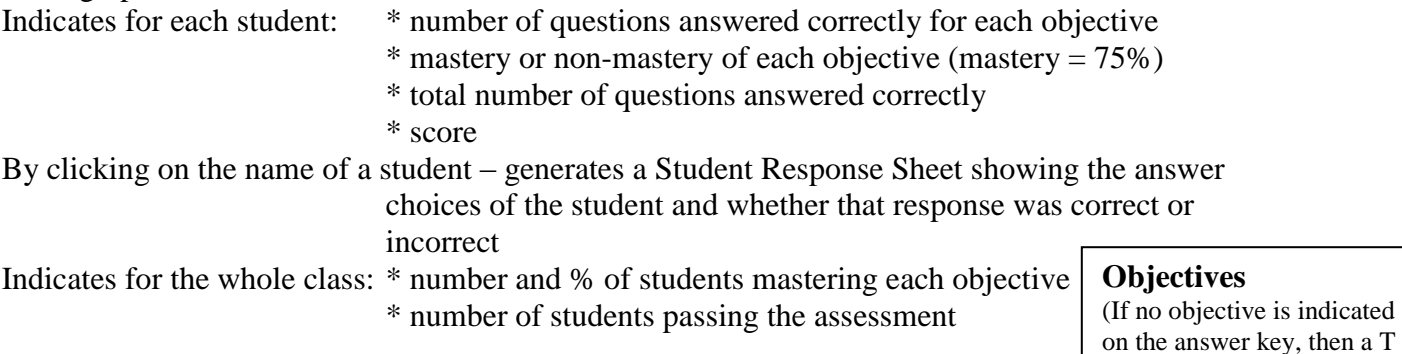

#### **Report by Objective:**

#### **GRADE LEVEL CEACHER SCREEN WHAT IS TARGET?**

plus whatever the TEK number is will be entered. Ex: T2, T9, T12, etc.)

Results for: Debra Holder Test Information: Math | Holder Test 1 | 11/16/2016

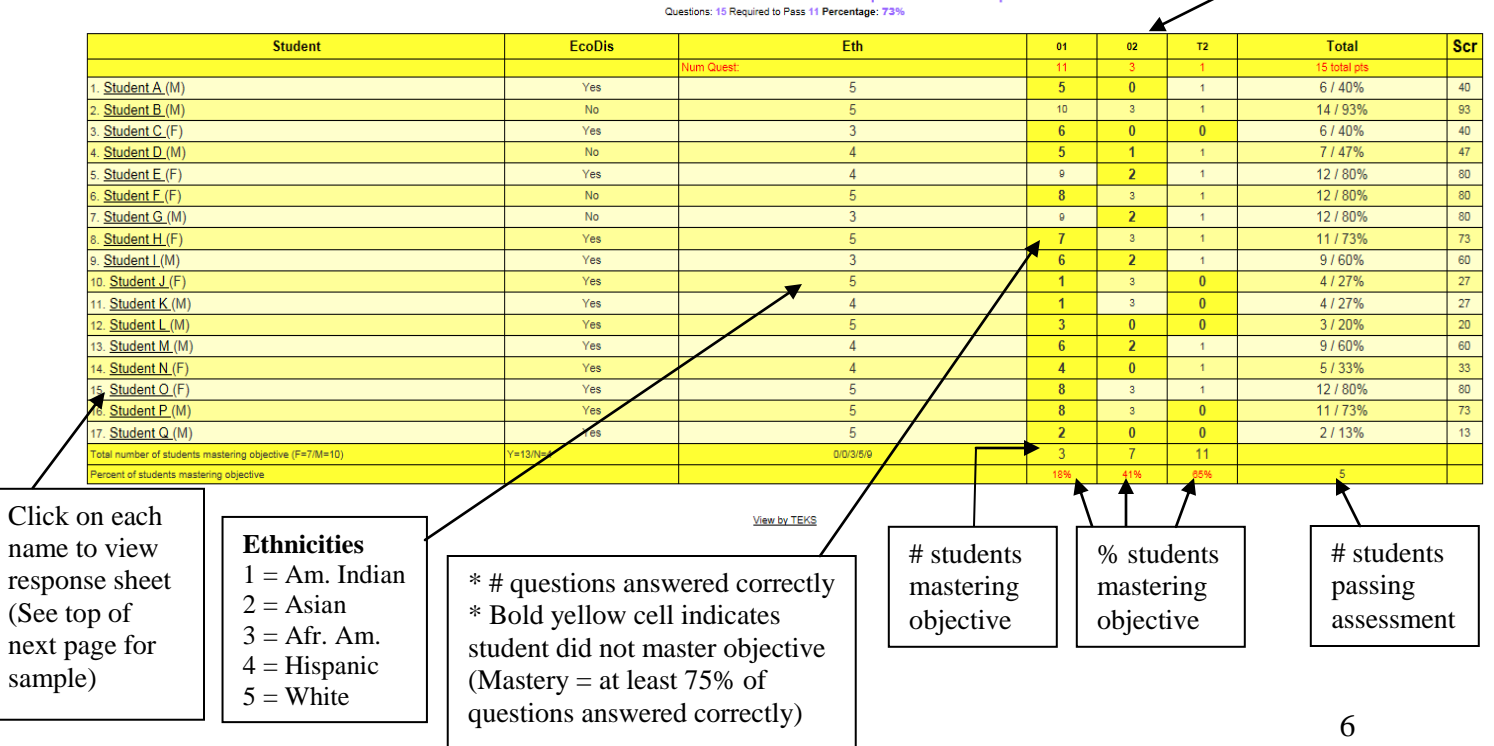

#### **Student Response Sheet**

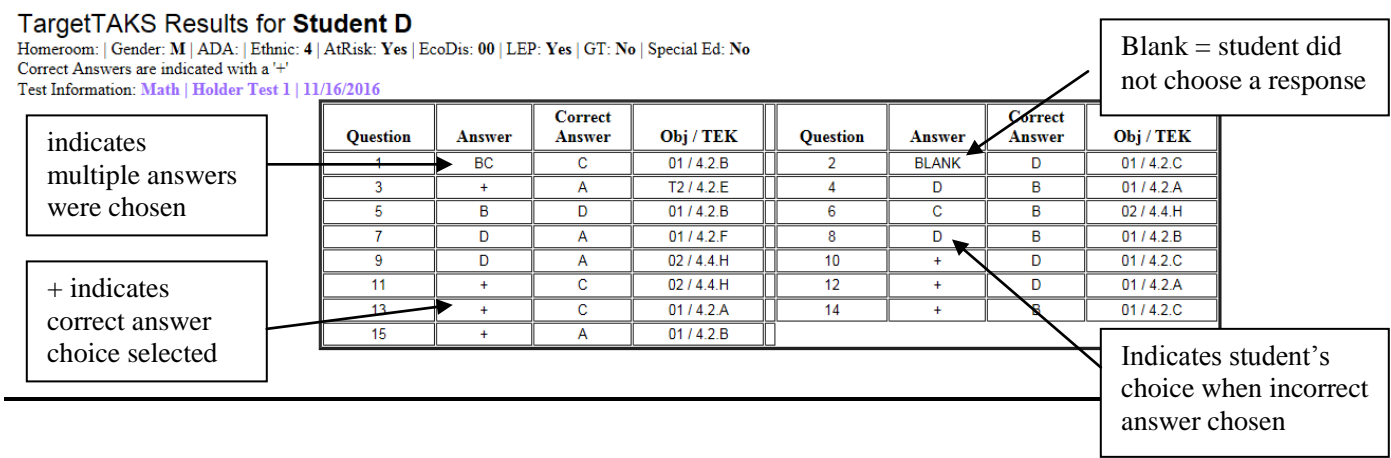

#### **Report by TEKS:**

May generate a report showing the data by TEKS tested instead of by objectives

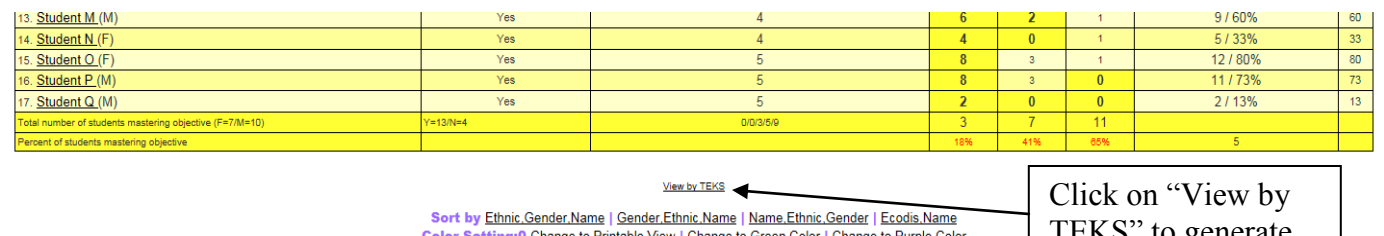

or Setting: O Change to Printable View | Change to Green Color | Change to Purple Color<br>Objectives Table: Click here to show the objectives table.

TEKS" to generate report

**TEKS** 

You will then get a report like the one shown below.

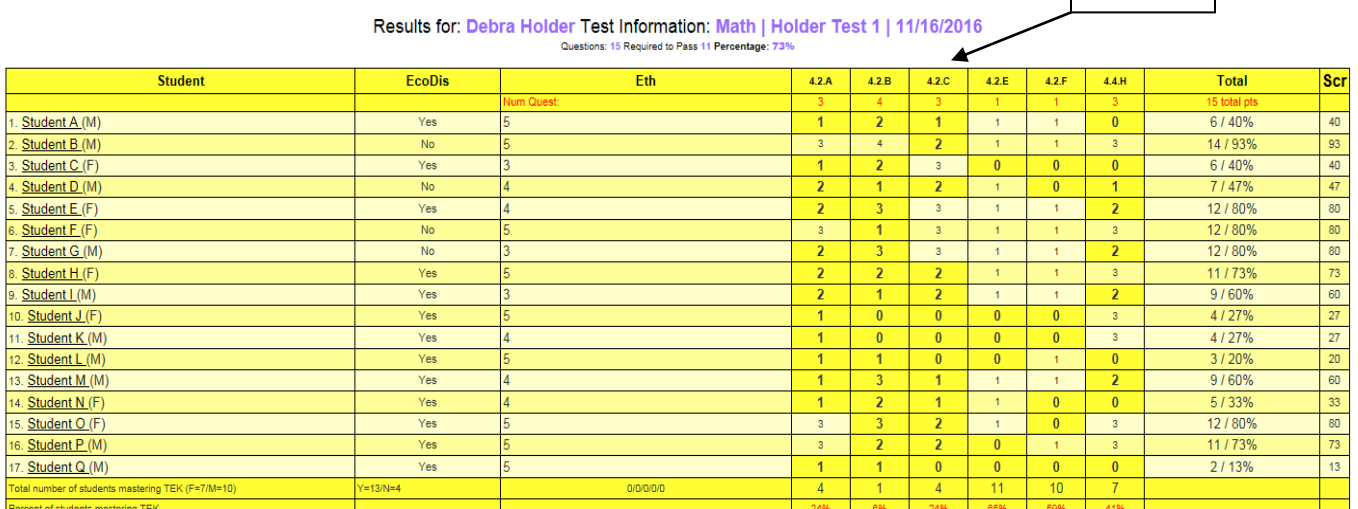

The data shown represents the same information as shown on the "Report by Objective." The only difference is that it is shown by TEKS **(student expectations)** instead of by objective.

#### **Northstar**

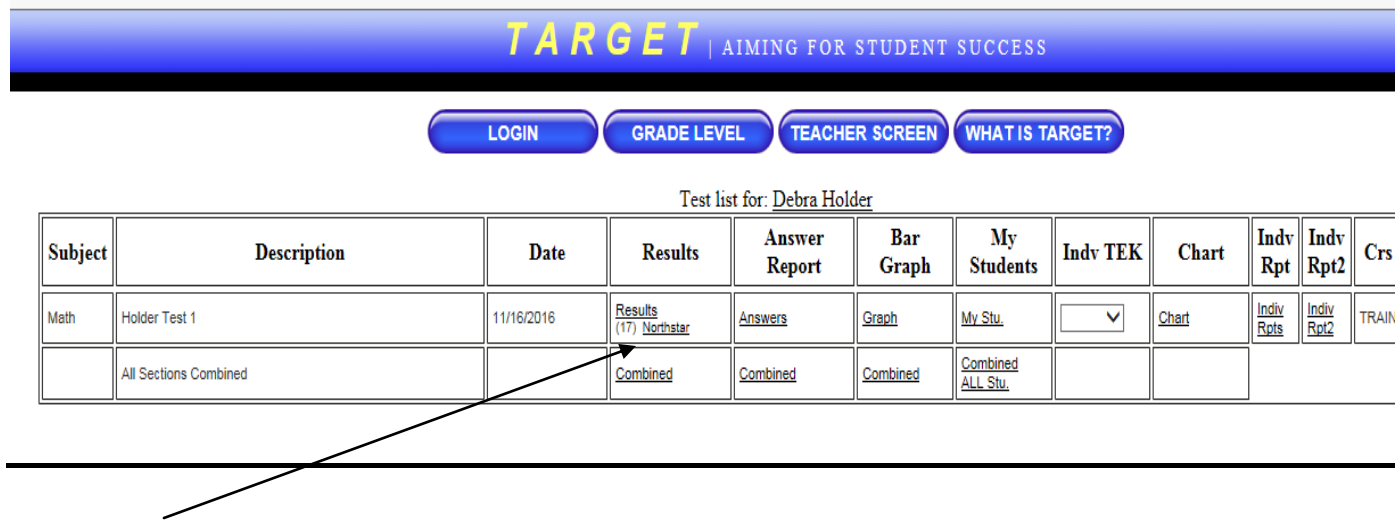

The Northstar report will look like this and lists the students and their scores along with any answers they chose that were incorrect. (Example: For Student A shown below, those questions left blank - like number 2, 3, 4, etc. ...those are the questions the student answered correctly.)

The bottom row indicates the percentage of students who answered each question correctly. (65% of students answered question 1 correct)

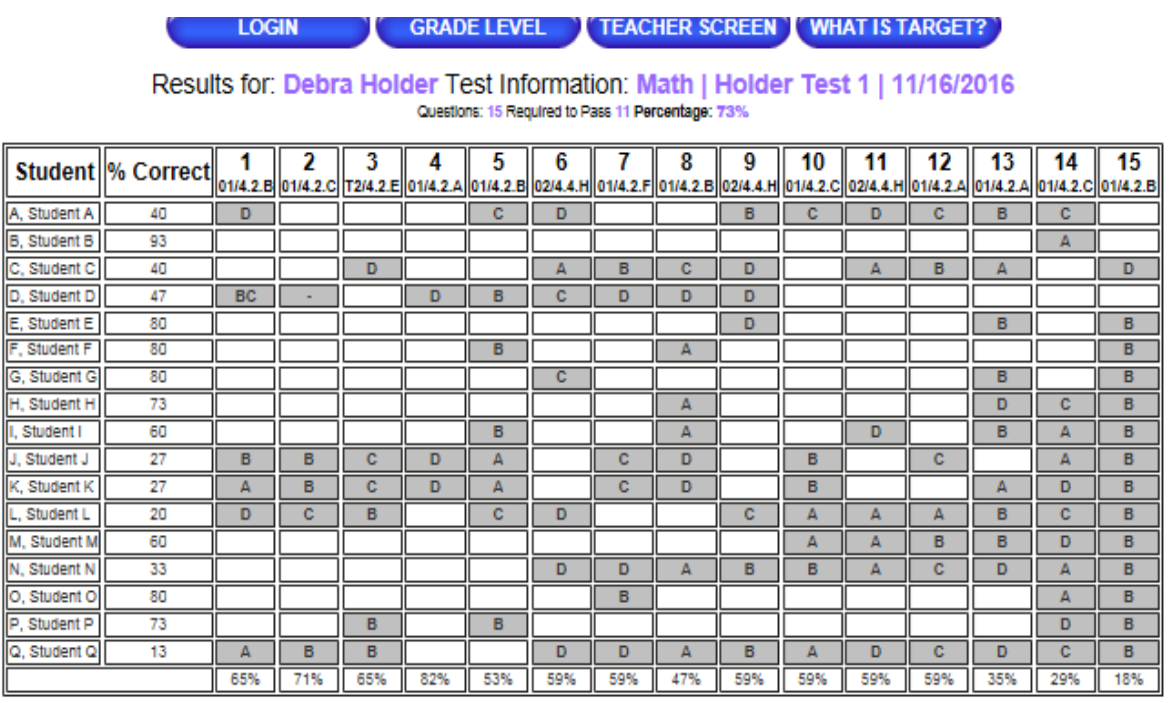

: Objectives

 $\Box$  01  $\Box$  02  $\Box$  T2

☑4.2A ☑4.2B ☑4.2.C ☑4.2.E ☑4.2.F ☑4.4.H

### **Answer Report**

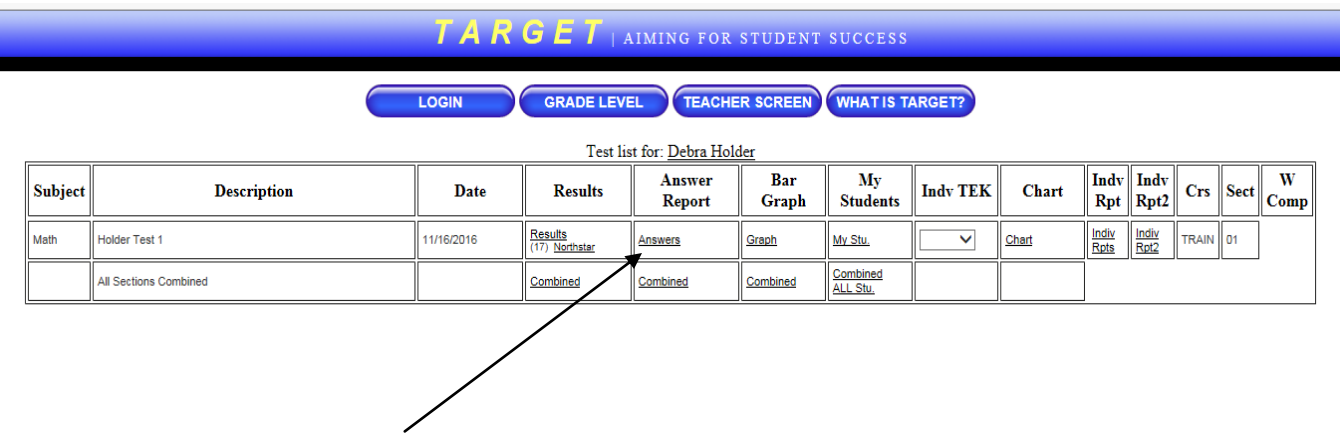

This is an item analysis of the assessment.

Count View: Shows number of students choosing each possible answer choice Percent View: Shows percent of students choosing each possible answer choice

Answer choices highlighted in blue – indicates the correct answer choice

"Other" Column - If you have anything showing up in this column, this will be your students who left the question blank or chose more than one response for the question. You can see who these students are by clicking on "List".

"List" – shown in the far right hand column for each question

By clicking on this, you can generate a report for each question showing the names of the students who answered the question incorrectly. It will also show the answer response that each student chose.

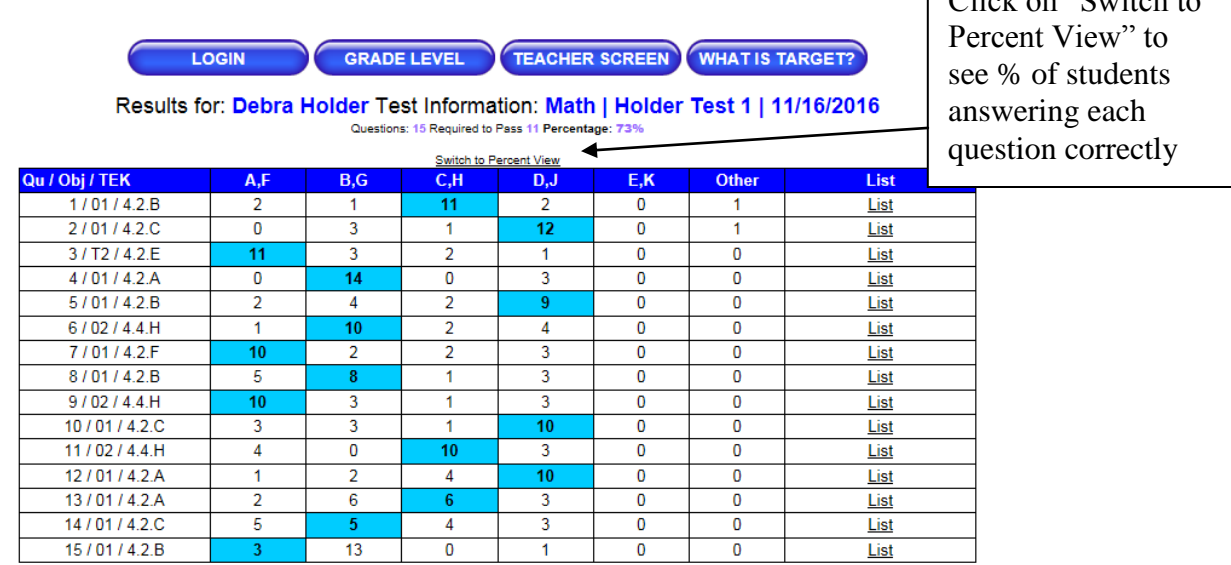

#### **Combined Answer Report**

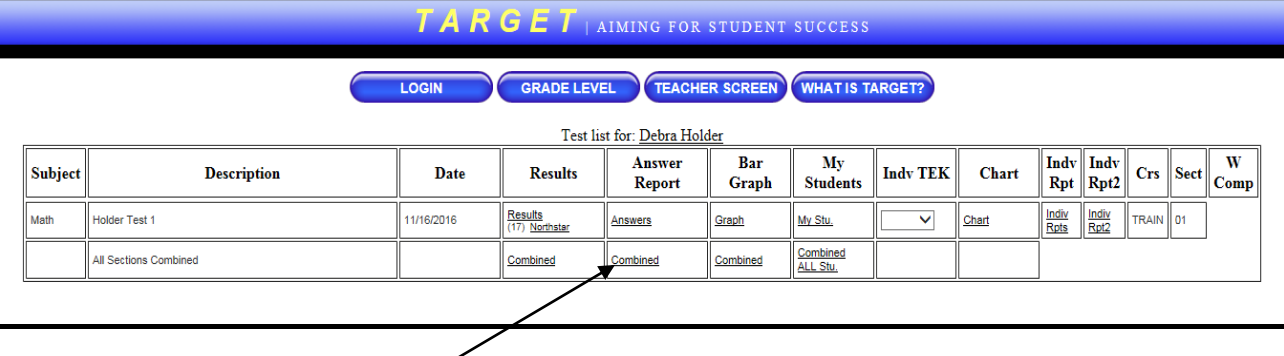

If you have more than one class section and you want to do a combined answer for all class sections, click here.

The report will look the same as the one on the previous page but will represent all of the students you teach who took that particular test.

"Switch to Percent View" or "Switch to TEK View" - will give you the option to filter your report to narrow the focus of the report

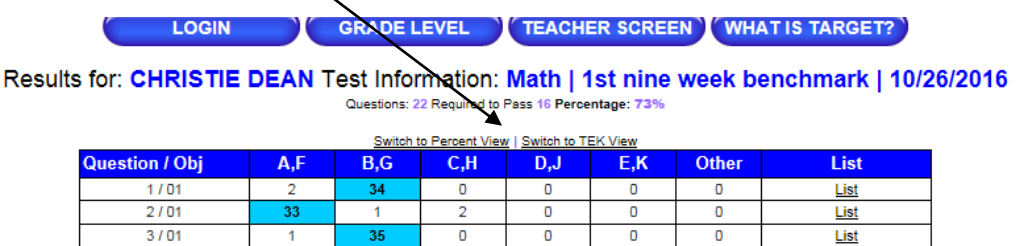

If you click on either of those, this is what the screen will look like.

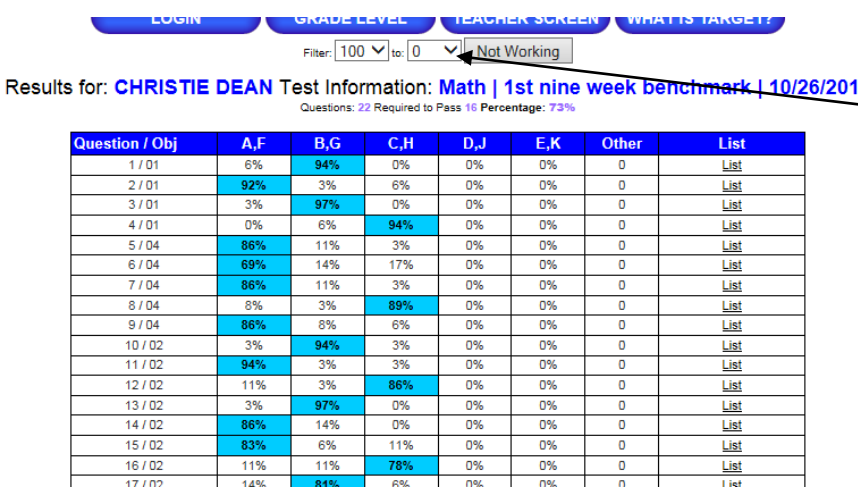

Filter Option: The report defaults to 100 to 0 which includes all students taking the test. If you would like to focus on a particular group of students, you can change the range, click "Apply Pct Correct" and a new item analysis will be generated that will include only students who meet the criteria you chose. Then when you click on List, you will get a list of students who answered incorrectly but it will be more focused.

6

### **Bar Graph**

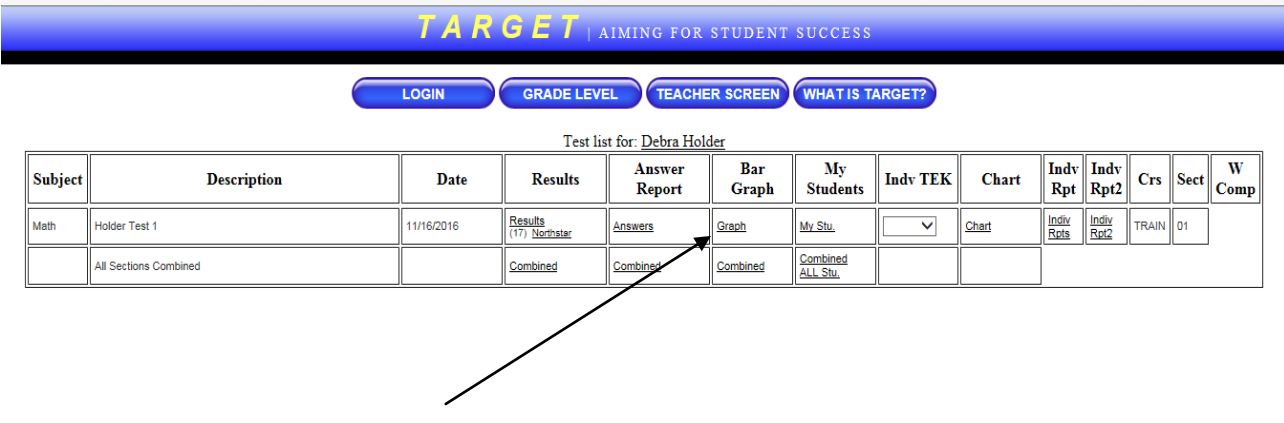

This bar graph displays the number of students taking, the number of students passing, and percent of students passing the assessment by:

Gender Ethnicity Special Programs – Special Ed., GT, ESL At Risk / Not At Risk Econ. Disadv. / Not Econ. Disadv.

Also gives:

Number of questions required to pass the test

Total number of students tested

Total number of students passing along with total percent passing in parentheses.

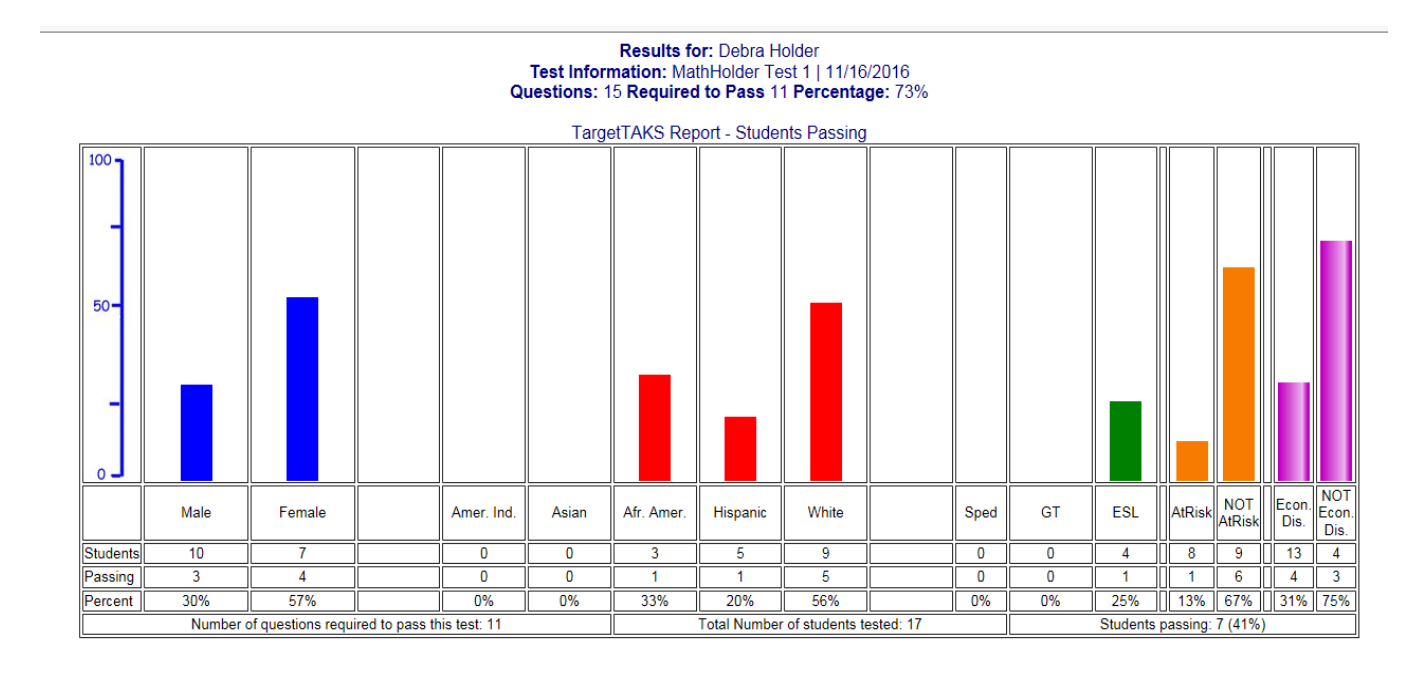

#### **My Students**

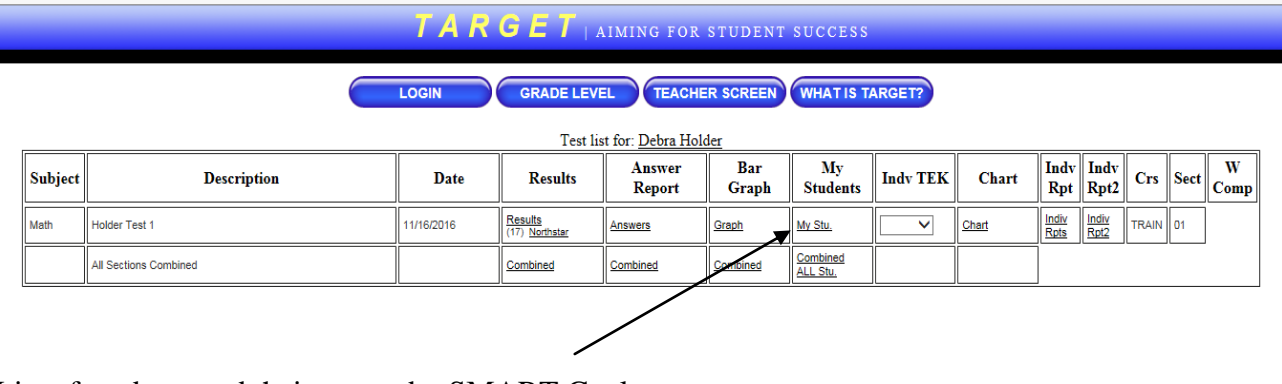

List of students and their scores by SMART Goals zones Click on student's name to see the student's response sheet Data is zoned according to the SMART Goals zones

Results by TEACHER for Grade: ALL and Test: M04C19D

SELECT distinct Sum(astu\_Answers.Correct) AS SumOfCorrect, ATeachers.Lname as tiname, ATeachers.Fname as siname, b.Fname as sfname, b.Sped, AStu\_Classes.StuID, b.Grade, ACourse\_Test.TestId, ATeachers.homeroom, A1 JOIN ATch\_Classes ON ATeachers.TeachID = ATch\_Classes.TeachID) INNER JOIN ((AStu\_Classes INNER JOIN ASt INNER JOIN ACourse\_Test ON AStu\_Classes.Course = ACourse\_Test.Course) ON (ATch\_Classes.Course = ACours<br>AStu\_Classes.Section)) INNER JOIN AStu\_Answers ON (ACourse\_Test.TestId = AStu\_Answers.TestID) AND (b.Stull ateachers.Lname, ateachers.Fname, atch\_classes.Section, b.Lname, b.Fname, b.Sped, astu\_Classes.StuID, b.Grade ateachers.homeroom, ATch\_Classes.Course having ACourse\_Test.TestId='M04C19D'

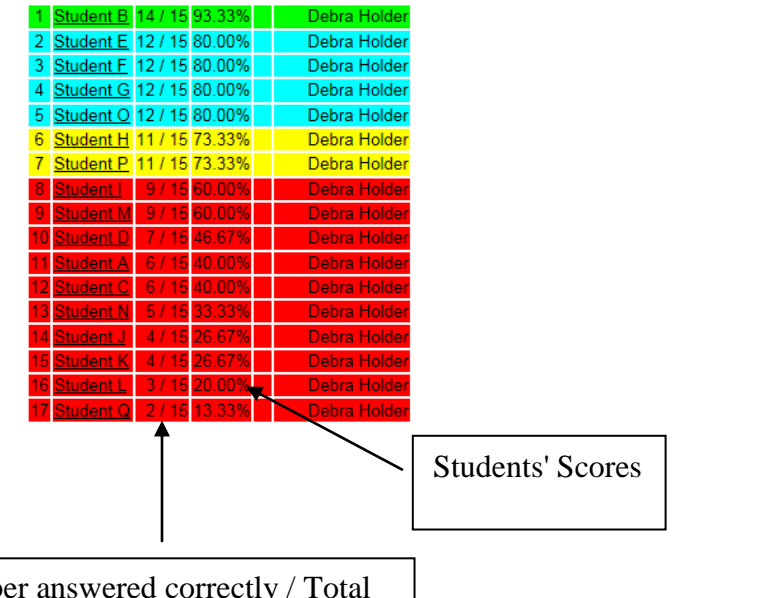

#### **SMART Goal Zone Colors**

Green 90 - 100 (above proficient) Blue 77 - 89 (proficient) Yellow 61 - 76 (below proficient) Red 60 and below (way below proficient)

Numb number of questions

# **Indv TEK Report**

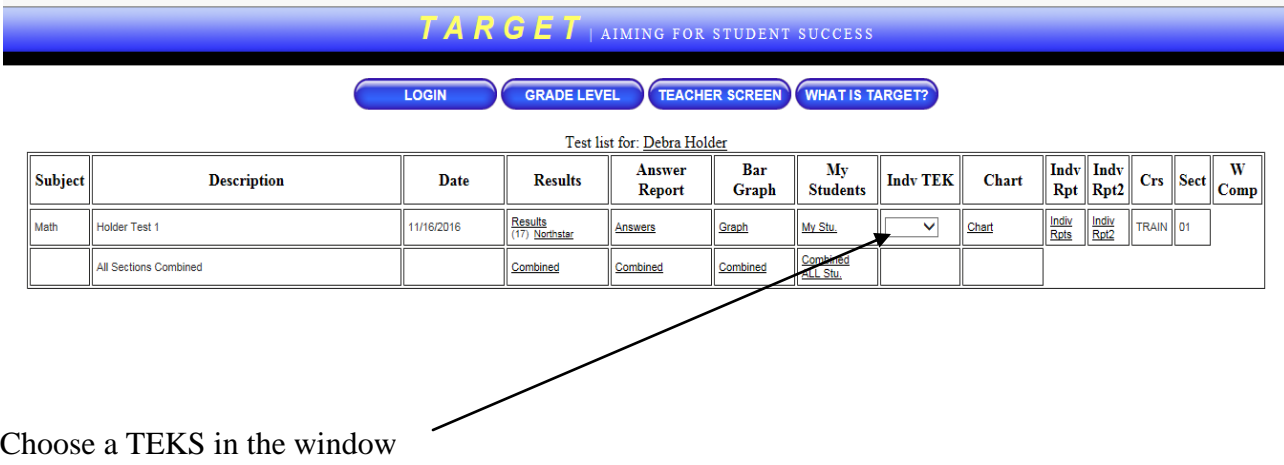

The chart indicates:

\*the number correct / total number questions for the chosen TEKS for each student \*the percent correct for the chosen TEKS for each student

Data is zoned according to the SMART Goals zones

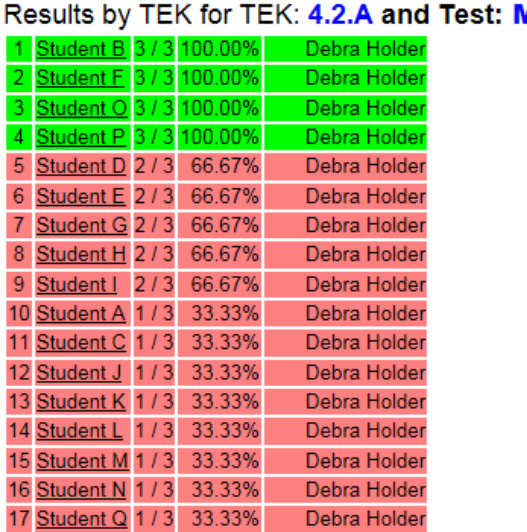

**MO4C19D** 

# **Chart**

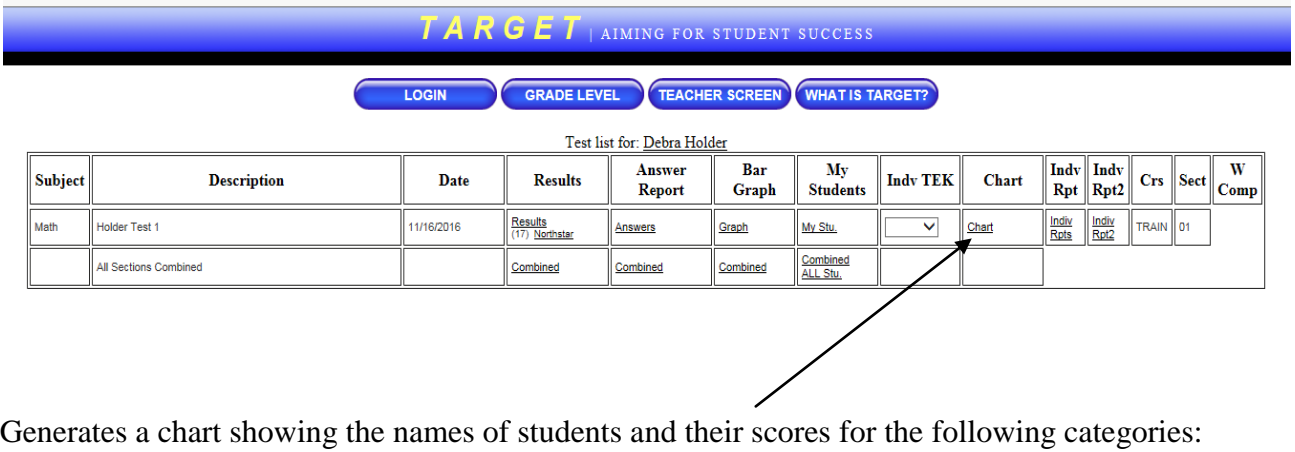

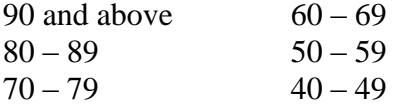

 $\mathcal{L}(\mathcal{L})$ 

 $9^{\circ}$  30 and below 59

7

LOGIN

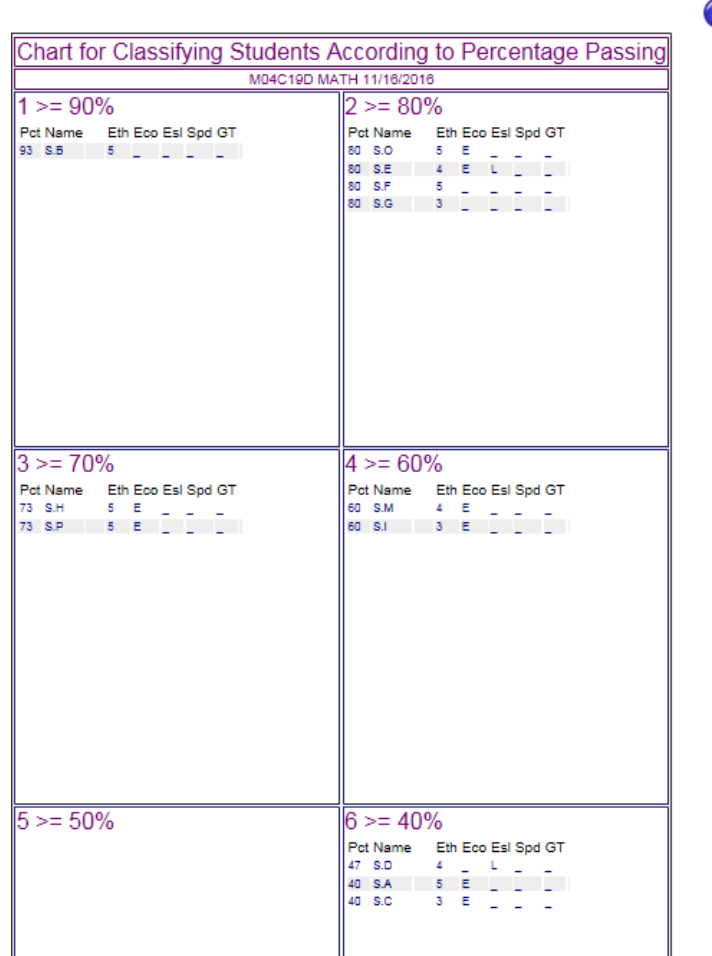

# **Indv Rpts**

#### TARGET | AIMING FOR STUDENT SUCCESS

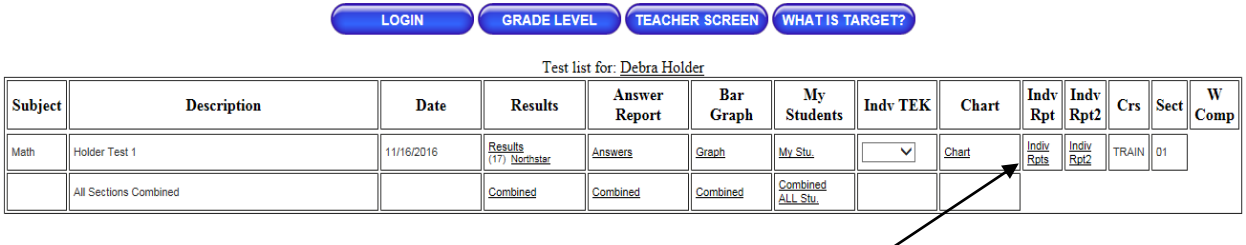

Will generate individual student reports showing:

- \* Response for each question and whether it was correct or not (+ indicates answer correct)
- \* TEKS and objectives are shown for each question
- \* Score on assessment

#### TargetTAKS Results for Student A A

Correct Answers are indicated with a '+'<br>Test Information: Math | Holder Test 1 | 11/16/2016

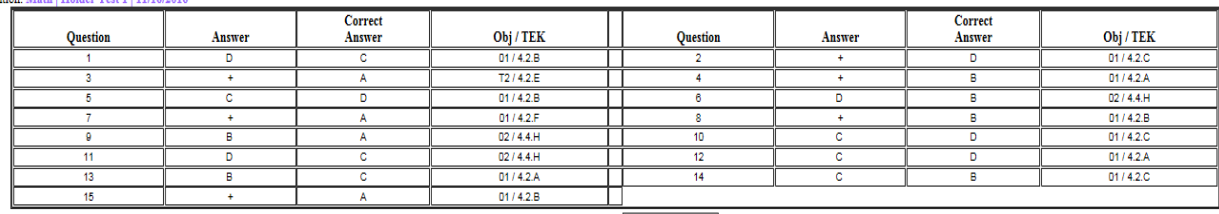

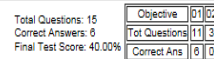

#### TargetTAKS Results for Student B B

Correct Answers are indicated with a '+'<br>Test Information: Math | Holder Test 1 | 11/16/2016

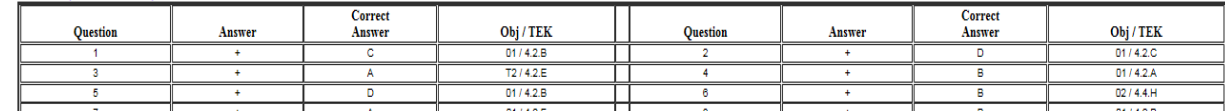

# **Indv Rpts2**

 $\hspace{0.1mm}-\hspace{0.1mm}$ 

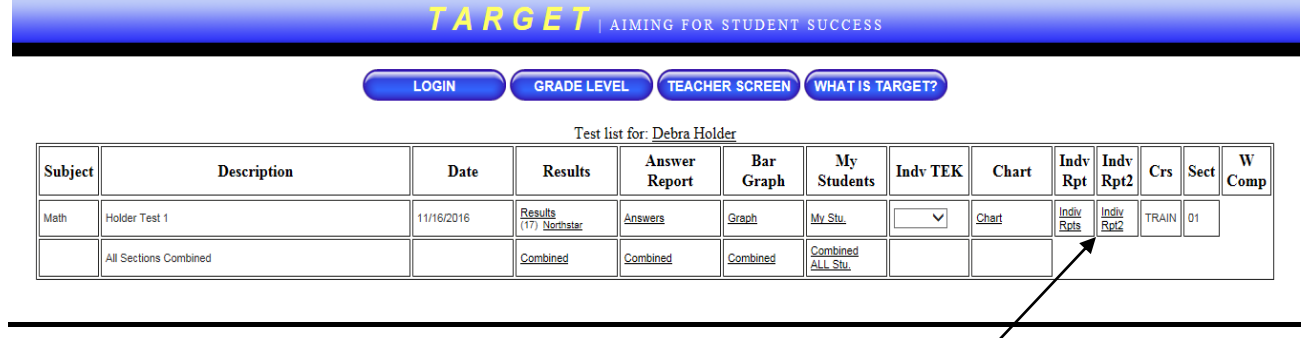

# This report will look like this:

 $\overline{\phantom{a}}$ 

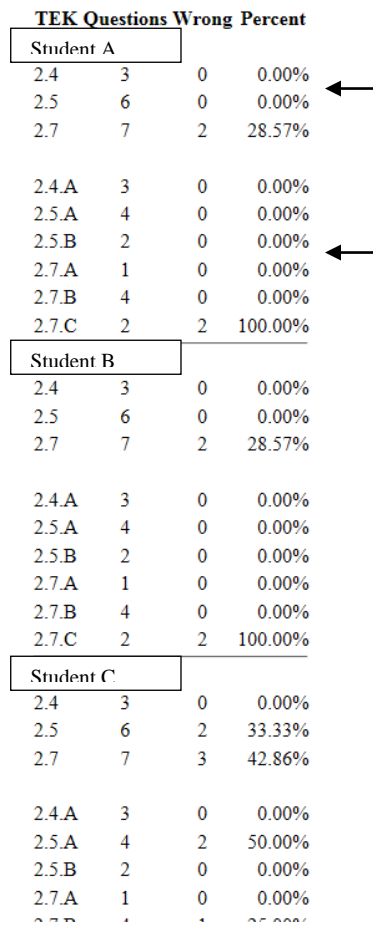

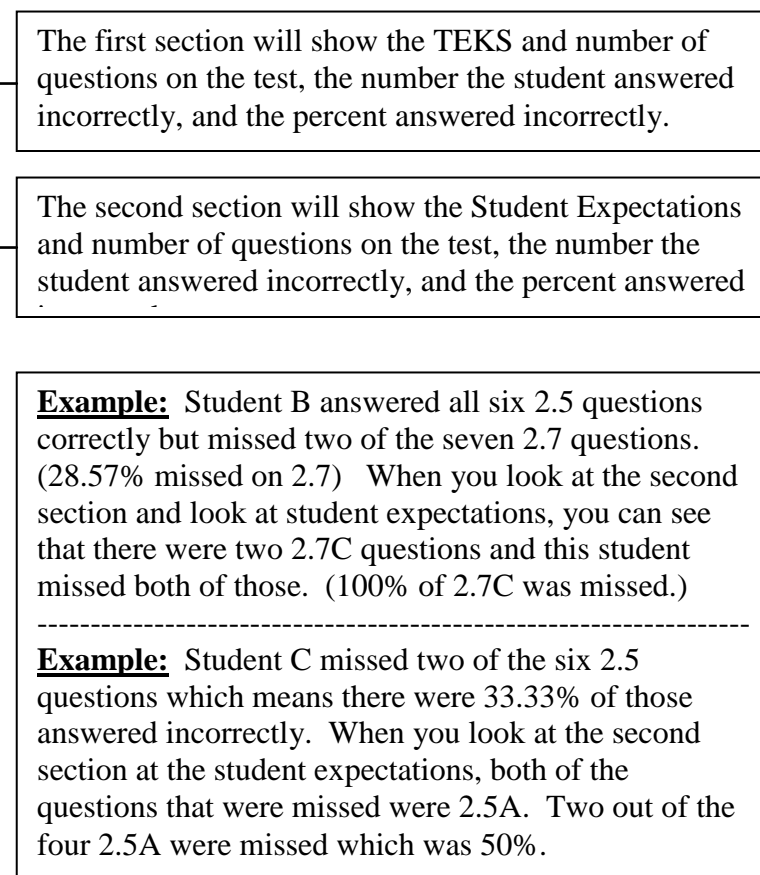